**Le cahier de textes de l'ENT** est très complet. Cependant, depuis le confinement, nous avons constaté que peu d'élèves en maitrisaient réellement l'utilisation.

Voici comment consulter le cahier de textes sans rater une information !

## **1 ère étape : sélectionner le cahier de textes**

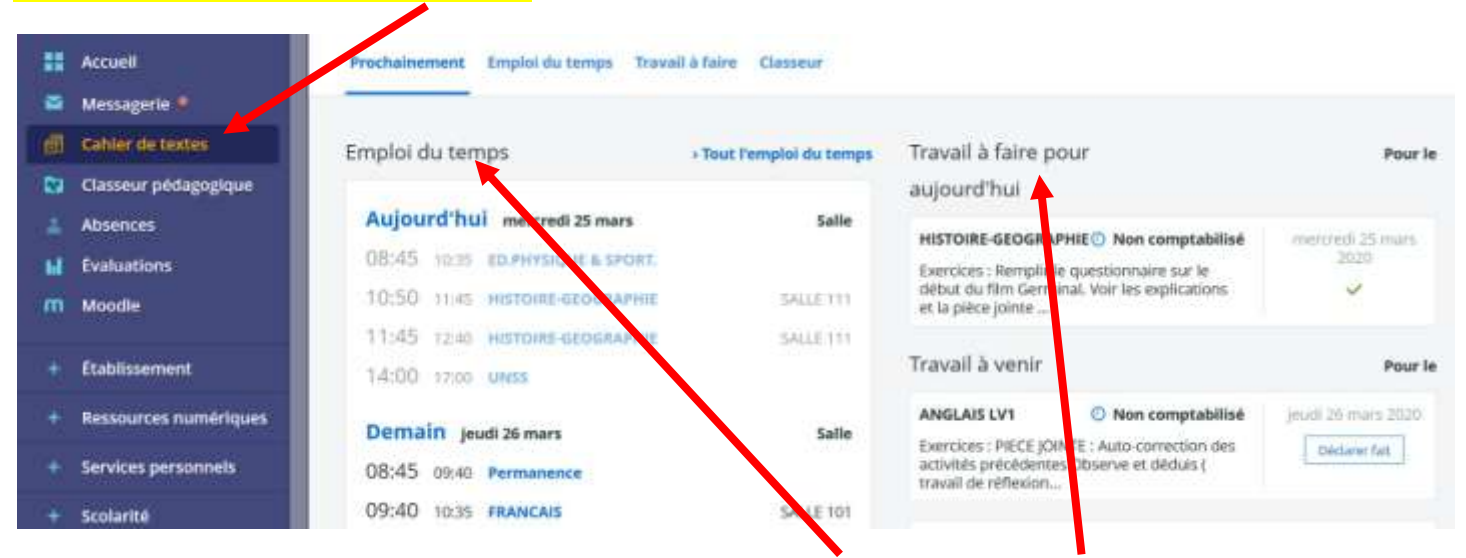

et comprendre l'écran d'accueil qui se divise en 2 colonnes : « **Emploi du temps** » et « **Travail à faire** ».

Ces derniers jours, beaucoup d'élèves ne regardent que la partie **« travail à faire ».** Or la plupart des informations données par les professeurs se trouvent dans « **consulter la séance** » de l'emploi du temps.

## **2 ème étape : consulter les séances de cours**

Dans un premier temps, il faut sélectionner le mode « **Emploi du temps** »

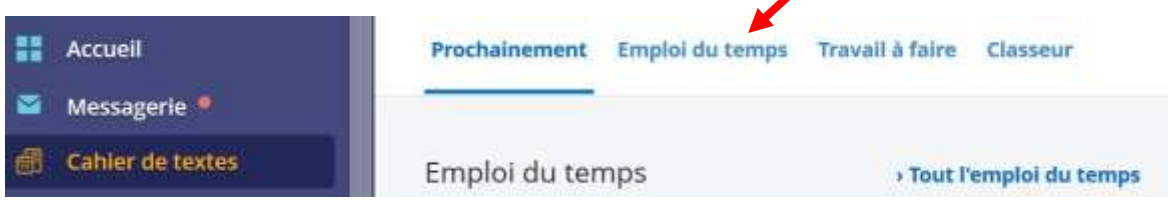

On arrive sur cette fenêtre qui représente la semaine en cours. On peut bien entendu changer de semaine en cliquant sur les **boutons** qui se situent **à côté des dates**. Lorsqu'un **carré** ou un **triangle** apparait dans la séance, cela signifie que le professeur a complété les informations (cours et/ou travail à faire)

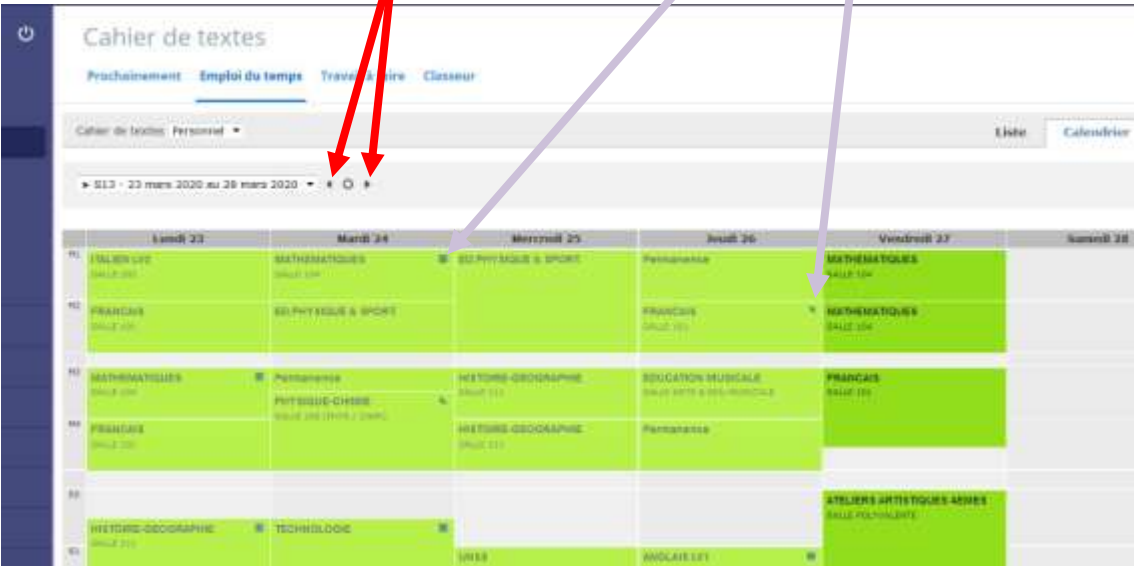

Vous devez **cliquer sur la séance** que vous voulez consulter. Une **fenêtre** apparaît.

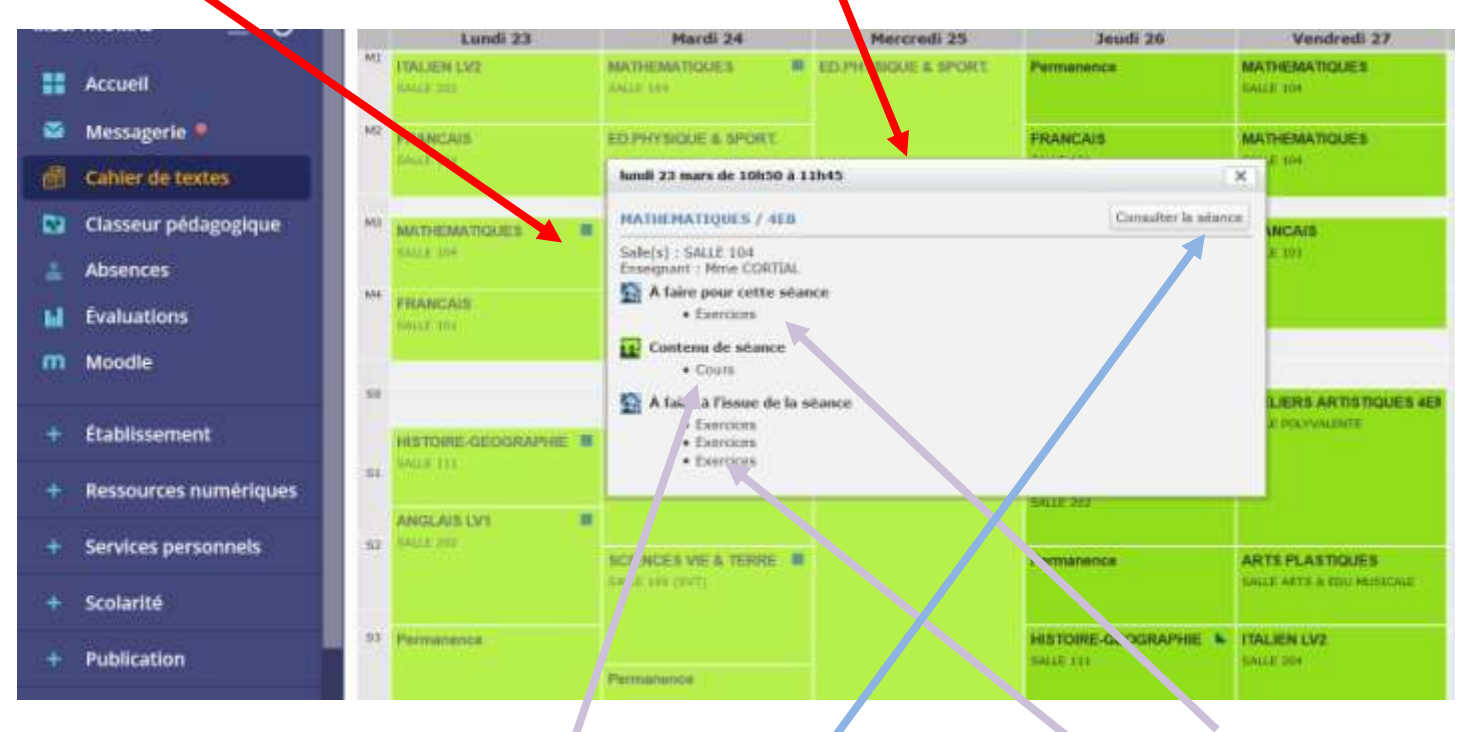

Cette fenêtre vous donne plusieurs indications : dans l'exemple ci-dessus, on voit qu'il y avait des **exercices à faire** pour la séance, que le professeur a déposé un **contenu** en ce qui concerne le cours et qu'il y a des exercices à faire pour la **prochaine fois**.

Mais le bouton le plus important c'est « **Consulter la séance** ». En cliquant dessus, on découvre toutes les informations de la séance : les **exercices qu'il fallait faire** (dont 2 sur **labomep**), **le cours** sur les pyramides et **le travail pour la séance du mardi 24/03**

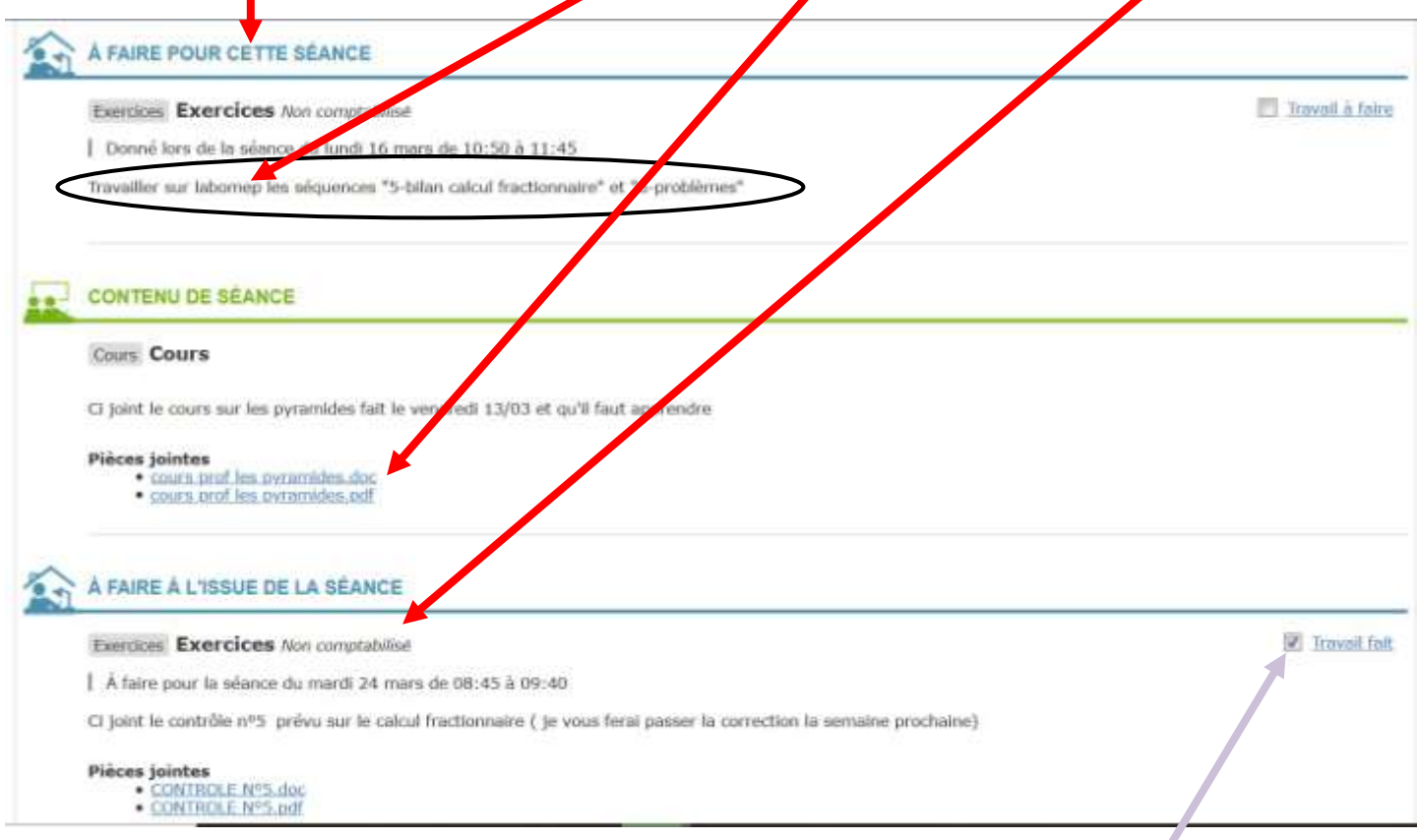

Toutes ces informations, vous ne pouvez les avoir qu'en consultant la séance. Il faut vraiment vous habituer à l'utiliser.

Vous pouvez aussi indiquer que vous avez fait le travail en cliquant sur la case à cocher «**Travail fait** »

## Sur la capture d'écran ci-dessous, on voit **le bas de la page avec tous les exercices à faire**.

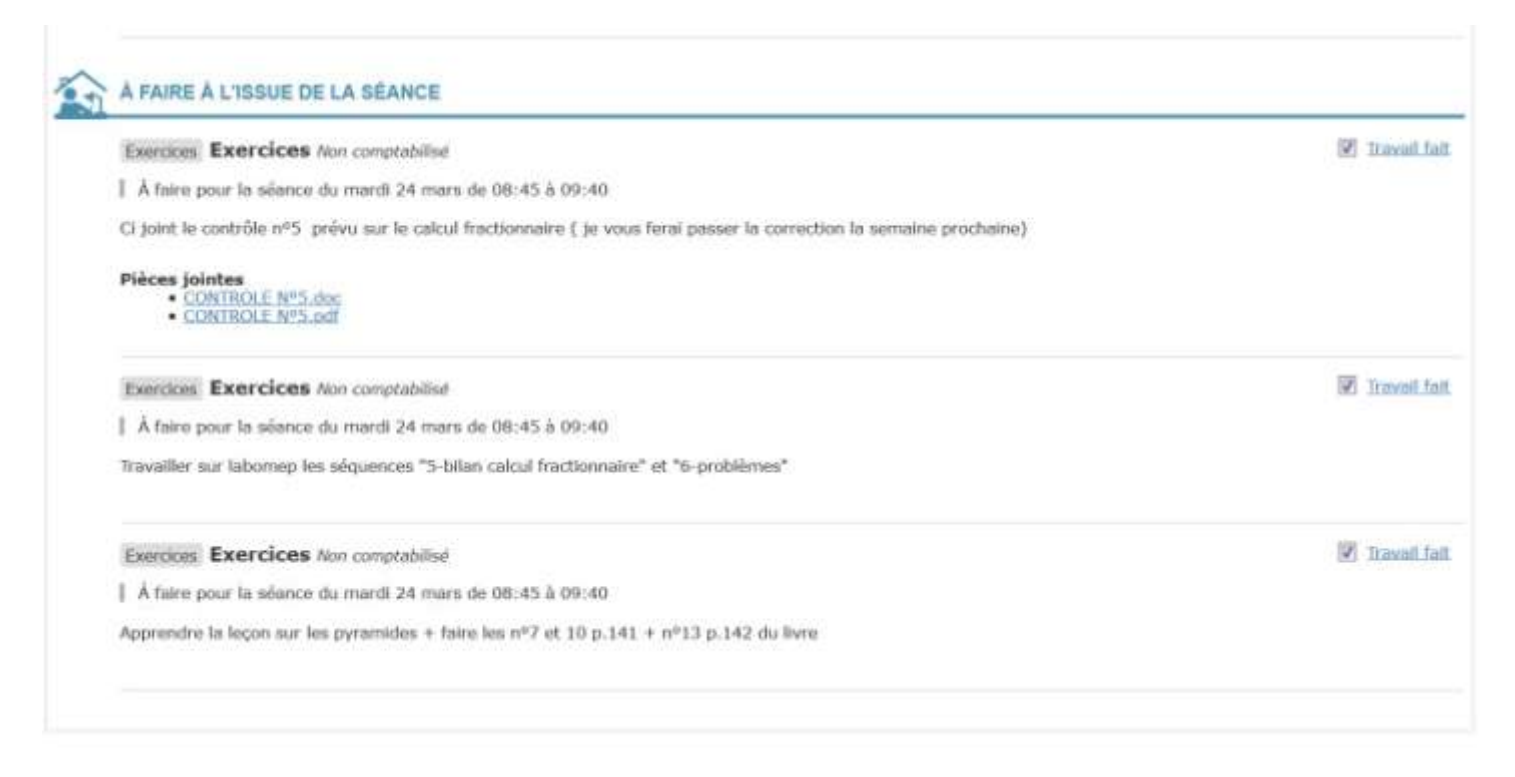

Comme vous pouvez le constater, la page est bien plus détaillée que sur la partie « *Travail à faire* » de la page d'accueil du « Cahier de textes ».

## **En résumé, ce qu'il faut retenir :**

- 1- Je clique sur « **Cahiers de textes** »
- 2- Je choisis « **Emploi du temps** »
- 3- Je **sélectionne la séance** dans l'emploi du temps de la semaine
- 4- Je clique sur « **Consulter la séance** »
- 5- Je récupère les infos, je télécharge le cours, les exercices et…
- 6- **Je bosse** !

Bon courage.